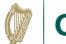

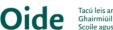

#### **Creating Backing Tracks** using MIDI or MusicXML Files, page 1

| The Learning                              | How to                                                                                                    |
|-------------------------------------------|----------------------------------------------------------------------------------------------------|
| MUSICXML<br>FILES                         | See Companion Supports  Import MusicXML  Export MusicXML                                                                                                    |
| CHANGE<br>INSTRUMENTS                     | <ol> <li>Double-click on instrument name on score to open Staff/Part Properties</li> <li>Click Replace instrument</li> <li>Choose instrument and click OK</li> <li>Click OK</li> </ol>                                                                                                    |
| CHANGE THE TEMPO                          | <ol> <li>If there is no existing tempo marking, click on the first note or rest (If there is an existing tempo marking go to step 4)</li> <li>If Palettes is not visible on the left click View-&gt; Palettes</li> <li>Click the Tempo arrow (►) in Palettes</li> <li>Double-click the required tempo marking</li> <li>Double-click the tempo marking when it appears on the score and change the number to the required value</li> </ol> |
| TRANSPOSE<br>KEY                          | <ol> <li>Press escape key to deselect all</li> <li>Click Tools -&gt; Transpose</li> <li>Click To Key</li> <li>Select new key</li> <li>Click OK</li> </ol>                                                                                                    |
| REARRANGE THE MUSIC TO SUIT YOUR STUDENTS |                                                                                                    |
| Select Multiple     Bars                  | <ol> <li>Click the first note of the selection</li> <li>Hold down shift key</li> <li>Click the last note of selection</li> </ol>                                                                                                    |
| Cut – Copy - Paste                        | Cut: Ctrl/Cmd+X Copy: Ctrl/Cmd+C Paste: Ctrl/Cmd+V                                                                                                    |
| • Delete                                  | <ul> <li>Backspace to delete notes</li> <li>Ctrl/Cmd + Backspace to delete bars</li> </ul>                                                                                                    |
| Remove<br>Instrument                      | <ol> <li>Click Instruments         (Click View-&gt; Instruments if not visible)</li> <li>Click required instrument</li> <li>Click this symbol  to remove selected         Instruments or this symbol  to hide         selected instruments</li> </ol>                                                                                                    |

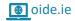

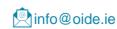

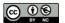

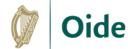

# Creating Backing Tracks using MIDI or MusicXML Files, page 2

#### REARRANGE THE MUSIC TO SUIT YOUR STUDENTS CONTINUED...

 Change Note Values Click the note and press the number for the required note value

3 = semiquaver 4 = quaver 5 = crotchet 6 = minim

7 = semibreve . = dotted note += tied note

 Add Stacked Notes to Create a Chord 1. Click the note

2. Shift + Letter name of note to be added

9: ## 4 8

 Delete an element 1. Click on element (e.g., tempo, dynamic markings, ornament)

2. Press backspace

 Move notes up or down octave Up an Octave = Ctrl/Cmd + ↑
Down an Octave = Ctrl/Cmd + ↓

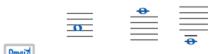

 Change chord symbols 1. Double-click a chord symbol

Type the new chord name

## ENHANCE THE LEARNING WITH A VARIETY OF SYMBOLIC REPRESENTATIONS OF SOUNDS

 Add Letter Names or Solfa 1. Right click instrument name and click Staff/Part Properties

2. Click Advanced Style Properties

3. Change Notehead scheme to Pitch Names or Solfège Movable Do

Add Colours

Setup (only needs to be done once):

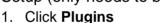

2. Click Manage Plugins

3. Click Color Notes and click Enable

To apply the plugin:

1. Click Plugins -> Notes -> Color Notes

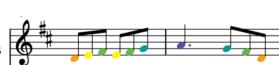

 Change notation to tablature

- 1. Open Instruments (Click View-> Instruments if not visible)
- 2. Click the arrow beside the instrument
- 3. Click this symbol beside the current clef.
- 4. Change Staff Type from Standard to required tab style e.g. Tab.4-str.simple
- 5. Use Ctrl/Cmd + ↑ and Ctrl/Cmd + ↓ to move notes from one string to the other if needed (not to change octave)

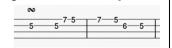

 Add Chord Diagrams

- Click on Palettes. If Palettes is not visible on the left click View-> Palettes (or press F9)
- 2. Click Add Palettes and click the plus beside Fretboard Diagrams
- Click the Fretboard Diagram arrow (►) in Palettes
- 4. Double-click the required fretboard diagram
- 5. Please note: only white note fretboard diagrams are available. Customise your own fretboard diagrams by clicking **View-> Properties** (or press F8)

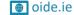

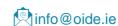

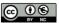

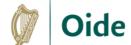

# **Creating Backing Tracks**using MIDI or MusicXML Files, page 3

#### SOLO THE INSTRUMENTS TO HEAR THE PARTS CLEARLY

- 1. Click **Mixer** at the top of the screen (or press F10)
- 2. Click the S to solo one or more instruments
- 3. Use the scrollbar at the bottom to access all instrument.

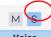

Voice

### USE THE METRONOME TO SUPPORT RHYTHM SKILLS

Click the Metronome symbol to turn on the metronome

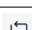

#### LOOP BARS TO LEARN AURALLY AND PRACTISE ALONG

- 1. Select the section of the music to be looped
- 2. Click the Loop button to turn on the loop function
- 3. Click the first note of the section to be looped and press the Play button

**Parts** 

# EXPORT INDIVIDUAL INSTRUMENTAL PARTS AS SCORES AND AUDIO FILES

- 1. Click Parts at the top of the screen
- 2. Click Open All or Open Selected
- 3. Click OK
- 4. View parts by clicking the tabs
- 5. Click File -> Export...
- 6. Click the Export to: dropdown to select PDF File or MP3 Audio/WAV Audio (for information on types of audio files see pg. 18 of our Digital Learning Technologies in Junior Cycle Music booklet)
- 7. Tick the boxes beside the parts you wish to export
- 8. Click Export...
- 9. Name the file and click Save

#### CREATE BACKING TRACKS FOR REHEARSAL AND PERFORMANCE

- Add a count-in
- 1. Click on bar 1 of any instrument
- Right-click -> Insert Measures -> Before selection...
- 3. Click Instruments (Click View-> Instruments if not visible)
- 4. Click Add then click Percussion Unpitched and choose Claves
- 5. Click this symbol  $\rightarrow$  then click **OK**
- 6. Click on bar 1 of the Claves part
- 7. Press N to enter note entry mode
- 8. Press 5 to select crotchets and press A four times to input 4 notes

Claves

- Create a backing track
- 1. Click **Mixer** at the top of the screen (or press F10)
- 2. Click the **M** to mute any instruments that should not be included in the backing track
- 3. Use the scrollbar at the bottom to access all instruments
- Click File -> Export...
- Click the Export to: dropdown to select MP3 Audio/WAV Audio (for information on types of audio files see pg. 18 of our Digital Learning Technologies in Junior Cycle Music booklet)
- 6. Tick the box beside Main Score and untick all other boxes
- 7. Click Export...
- 8. Name the file and click Save

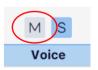

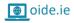

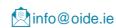

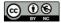